## **Add Administrative Users for Reviews**

Users must be granted permissions to view and edit reviews before they can access cst and configure the review questionnaire at https://reviewadmin.minutemenu.com/Account/LogOn.

# **Monitor Setup**

When adding Monitors to KidKare, you want to follow these seps.

### **Create Monitor as a Role & Permission**

- 1. From the menu to the left, click Tools.
- 2. Click Sponsor User Permissions.
- 3. Select Roles & Permissions.
- 4. Click Add Role in the top right corner.
- 5. Add the Role Name and click Save.

| Monitors | Save       | Cancel       |
|----------|------------|--------------|
|          |            |              |
|          | Select All | Unselect All |

6. Once saved, click on the User Roles drop down and select the role you just created.

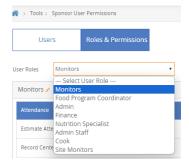

- 7. Toggle any permissions you want your monitors to have access to.
- 8. Now you can create new users for your monitors. Make sure to select your monitor role when adding a

#### new user.

| Add User   | ×                                                                            |
|------------|------------------------------------------------------------------------------|
|            | dded you will be able to customize their permissions and<br>ser information. |
| First Name |                                                                              |
| Last Name  |                                                                              |
| Email      |                                                                              |
| Role       | Please Select 🔹                                                              |
|            | Please Select                                                                |
|            | Monitors                                                                     |
|            | Food Program Coordinator                                                     |
|            | Admin                                                                        |
|            | Finance                                                                      |
|            | Nutrition Specialist                                                         |
|            | Admin Staff                                                                  |
|            | Cook                                                                         |
|            | Site Monitors                                                                |

# **Monitor Online Review Access**

You can also specify permissions that only allow users to access review data and reports and/or complete the review questionnaire online in KidKare.

- 1. From the menu to the left, click **Tools**.
- 2. Click Sponsor User Permissions.
- 3. Click 🖉 next to the user to update. The User Details page opens.
- 4. In the System Access section, check the Monitor box.

| A > Tools > User Details |             |   |                         |               |  |  |
|--------------------------|-------------|---|-------------------------|---------------|--|--|
| User Details             |             |   |                         | Cancel Save   |  |  |
| User Information         |             | ^ | System Access           | ^             |  |  |
| First Name               | Joan        |   | User Role Monitors      | Monitor       |  |  |
| Middle Name              |             |   | 3 Reset Permissions     | Online Review |  |  |
| Last Name                | Smith       |   | Username 45845c4xyk     |               |  |  |
| Email                    | Email       |   | Password Click to Reset |               |  |  |
| Phone                    | () Home • + |   |                         |               |  |  |
|                          |             |   |                         |               |  |  |
| Address                  |             | ^ | Demographics            | ~             |  |  |

- 5. If you are doing reviews online in KidKare, click on the blue **Online Review** box under the monitor check box.
- 6. The Online Review Permission screen opens.
- 7. Select what you want this user to have access to by moving the toggle to Yes.
  - Online Review Access: This allows the Monitor to access the review tool in KidKare.
  - Online Review Reports: This allows the Monitor to access reports and review data at https://reviews.minutemenu.com.
  - **Online Review Configuration:** This allows the Monitor to edit the questionnaire for online reviews. Only give this permission to the people who are authorized to make changes to your review

#### questionnaire.

| Online Review Permissions                                                                                                    | ×                                                  |
|----------------------------------------------------------------------------------------------------|----------------------------------------------------|
| Smith,                                                                                                    | Joan                                               |
| Online Review Access                                                                                                    | Yes                                                |
| Allows the user to access the online review apps to to monitors.                                                             | record review visits. This option is only avaiable |
| Online Review Reports                                                                                                    | Yes                                                |
| Allows the user to access the reports and review da                                                                          | ata via https://reviewadmin.minutemenu.com         |
| Online Review Configuration                                                                                                  | (III) No                                           |
| This setting allows the user to edit the question an<br>Select this permission only for the people who are<br>questionnaire. |                                                    |
|                                                                                                    | Cancel Save                                        |

### 8. Click Save.